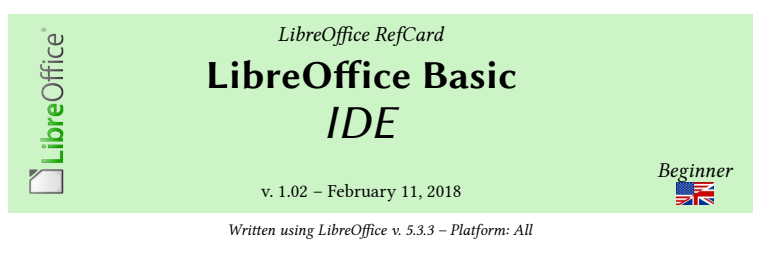

# ☞ IDE : *Integrated development environment*.

# A set of tools for writing and debugging your macros code.

# **Getting To The IDE**

Menu **Tools > Macros > Organize macros > LibreOffice Basic** ( **Alt** + **F11** ) then select the desired module to edit (**Edit** button).

**Overview**

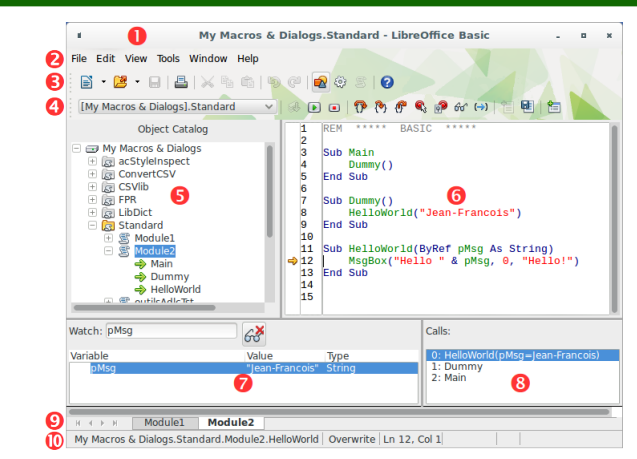

The IDE window is made of 10 tools, most of them are described in this refcard.

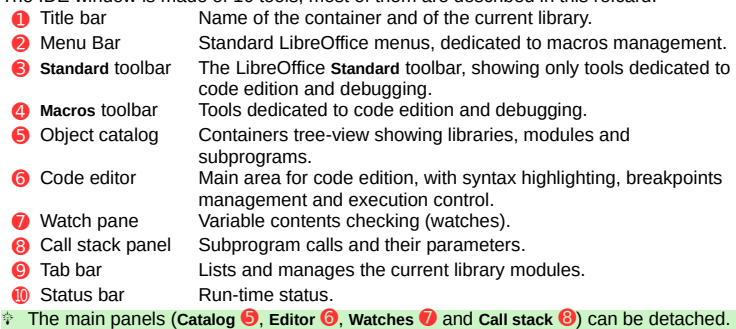

## **Toolbars**

If not visible : **View > Toolbars**. **Standard Toolbar** Two toolbuttons are of interest: 8 **Select macro Calls the macro selection dialog. Modules** Calls the **Macros Organizer** dialog. 凰 **Macros Toolbar** Library selector Selection of the library to use. B **« Compile »** Syntax checking.  $\bullet$ **Run immediately <b>F5** Run the subprogram under the cursor.<br> **Stop Shift + F5** Stop the running program. **Stop Shift + F5** Stop the running program.<br> **Step Over Shift** + F8 Step-by-step execution, by  $\qquad \qquad \blacksquare$ P Step-by-step execution, bypassing the called.  $\mathcal{P}_1$ **Step Into <b>F8** Step into the called subprogram. F **Step Out Ctrl + Shift + F8** Step out to the caller. **Breakpoint On/off <b>F9** (De)activate the breakpoint on current line.<br> **Manage Breakpoints** Opens the breakpoints dialog. Q p Opens the breakpoints dialog. **Enable Watch <b>F7** Adds the selected var to the watches. ෯  $(\rightarrow)$ **Find Parenthesis Import Basic Communist Example 1 Import a macro source code.** 圓 **Export Basic** Save the source code (macro or dialog). 愃 **Import Dialog Community Control Import a dialog source code. Dialog Toolbar** This toolbar takes place of the Macros toolbar when editing dialog boxes. **Insert Controls** Same contents as the controls toolbar (below).

**Import Dialog Figure 11 Import a dialog box source code.**<br>**Export Dialog Figure 12 Import a dialog box source code.** 画 Export a dialog box source code. The files have a .xdl extension (XML).

# **Controls Toolbar**

This toolbar is shown when in dialog box conception mode. It displays each available control to place on a dialog. These three buttons deserve an explanation: **Select Element** Get back to selection mode.

# **Manage Language** Multilingual dialog creation.

**Preview Dialog** Dialog test mode (hit **Esc** to get back to edition mode).

# **Object Catalog**

**Containers** 

#### **My Macros & Dialogs**

Specific to the user's account, for all documents. Can only be used by the user.

#### **LibreOffice Macros & Dialogs**

(aka **global macros**)

Displays the 3 **containers types** and their contents: libraries, modules and macros.<br> **My Macros & Dialogs**<br>
Specific to the user's account, for all documents. Can<br>
Libre Office Macros & Dialogs<br>
Libre Office Macros & Dial These macros are stored within the LibreOffice global container. As such, they can be viewed and used everywhere. The ones on the capture are part of a standard

LibreOffice install.

**Untitled 1 (in the example)**

In the current document.

#### **Libraries**

Loaded (colored)  $\bullet$  or not (grayed-out)  $\bullet$ .

#### **Standard Library**

Apart from global libraries, each container comes with a **Standard** library. Standard is always loaded at opening time (of the application or the document): It can't be deleted.

It can't be overwritten through some code import. It can't be encrypted.

**Modules** 

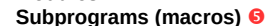

# **Code Editor**

Used for code writing (with syntax highlighting) and debugging (read on).

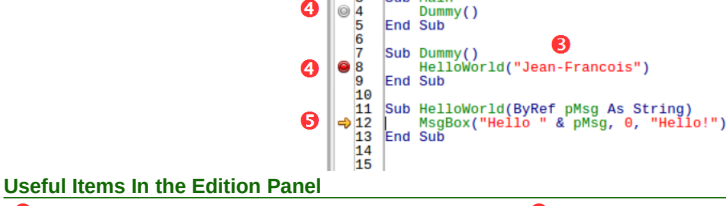

 $\mathbb{R} \otimes \mathbf{B} = \mathbb{R} \otimes \mathbb{R} \otimes \mathbb{R} \otimes \mathbb{R} \otimes \mathbb{R}$ 

**OD** REM THE BASIC **CONTRACTOR** 

 $\blacksquare$ 作

**O** Gutter **A** "margin" in which the breakpoints **O** and the execution flag

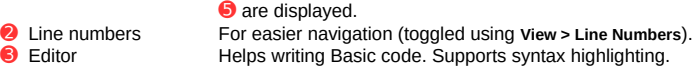

# **(Un)Indenting lines**

Press **Tab** / **Shift** + **Tab** to indent/unindent lines of code. ☞ These commands can be used when selecting a set of lines.

#### **Syntax Highlighting**

The colors used are specified in LibreOffice options: **Tools > Options > LibreOffice > Application Colors**. Check the **Basic Syntax Highlighting** section values.

#### **Displaying/hiding line numbers**

Toggle line numbers display with **View > Line Numbers**.

☞ You may add a button to the **Macros** toolbar (see **Category** BASIC).

- ☞ Breakpoint management and execution control: see **Debugging**.
- **Goto Line Ctrl** + **L**

#### **Watches Panel**

Allows checking variable contents at runtime (more in **Debugging** below). Three columns (adjustable widths): Watch: pMsg  $63$ • Variable name Variable • Value • Type

# **Adding A Watch**

1. In the code, select the variable to observe (you may enter its name in the **Watch** zone), 2. click the **Enable Watch** button **F7** .

#### **Removing A Watch**

- 1. Select the watch to remove,
- 2. click **Remove Watch**  $\mathbb{G}^*$  (in the Watches panel)

#### **Call Stack Panel**

In step-by-step execution mode, allows to know the successive subprograms calls. Read it bottom-up. All subprograms are listed along with their parameter values.

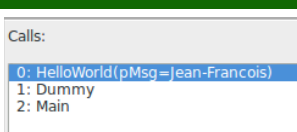

Subprogram 0 is the one in which the execution is currently. The others are numbered subsequently.

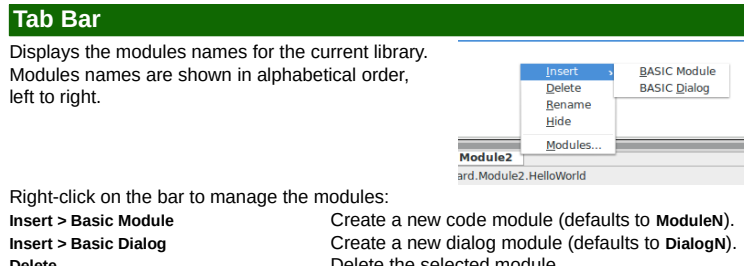

**Delete Delete** the selected module **Rename** Rename the selected module. **Hide** Temporarily hide the selected module. **Modules** Calls the **Macro Organizer**.

## **Status Bar** From let to right:

- The subprogram full name in which the cursor currently sits.
- The current code edition mode (switch to **Overwrite** using **Ins** ).
- The line (**Ln**) and column (**Col**) (character) number where the cursor currently is.

# **Debugging**

#### Debugging: checking a program execution.

☞ This operation is realized executing the program part to be checked in step-by-step mode while watching the execution context (variables values).

Debugging uses three panels: code editor **☉**, call stack ● and watch pane <sup>❸</sup>. It runs under the control of the three step-by-step buttons (**Macros** toolbar ➍) and breakpoints.

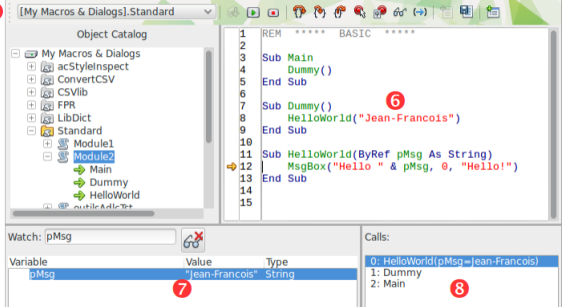

#### **Execution Modes**

Five buttons define the way the code is run. The execution mark  $\Rightarrow$  displays the execution point.

Note that when you start execution (any mode) while the cursor is in a subprogram that requires non-optional parameters, you get a message: **Argument is not optional**. **Run Shift** + **F5** Runs the subprogram where the cursor sits. The execution stops at breakpoints only. **Stop <b>F5** Stops the execution.<br> **Step Over Shift** + **F8** Step-by-step execut  $\left($ P Step-by-step execution without entering the subprograms. 科 **Step Into F8** Step in subprograms. **Step Out Ctrl** + **Shift** + **F8** Step out to callers.

# **Managing Breakpoints**

Breakpoint: a mark where the execution is paused. This allows to examine the execution context at that moment (watches values).

Manage Breakn

Help New Delete CK Cancel

 $\mathscr{L}$  Active

Execution is paused before executing the marked line.

The actions below may be accomplished during a debugging session. **Adding A Breakpoint**

Double-click in the gutter on the line to stop at when no breakpoint exists ( **F9** ).

#### **Deleting A Breakpoint**

Double-click in the gutter on an existing breakpoint ( **F9** ).

#### **Disabling/Re-enabling A Breakpoint**

Right-click in the gutter on any existing breakpoint, then disable **Active**. The icon turns from  $\odot$  (active) to  $\circledcirc$  (inactive).

#### **Breakpoints Manager**

#### Call it by:

• right-clicking the execution mark or any existing breakpoint, option **Properties** • clicking the Manage Breakpoints button

Top to bottom:

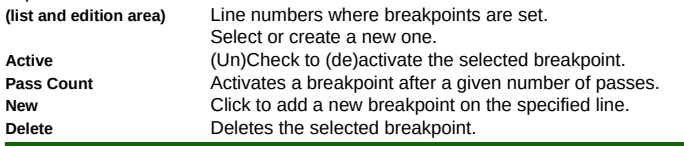

## **Options**

LibreOffice offers a set of IDE options: **Tools > Options > LibreOffice > Basic IDE**

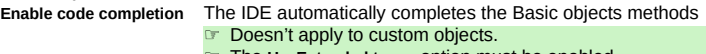

☞ The **UseExtended types** option must be enabled.

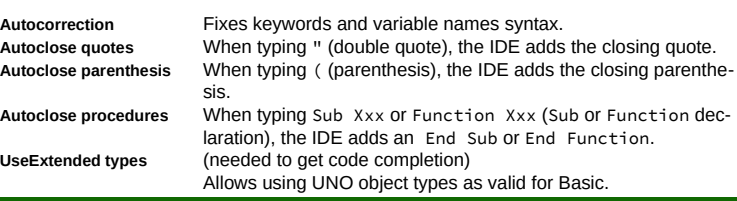

# **Hints**

**Copying A Library Between Containers**

- 1. Open the **source** document/container,
- 2. Open the Macro Organizer (**K**), Libraries tab,
- 3. Select the library **Location**,
- 4. **Export > Export as Basic library**,
- 5. Open the **target** document/container,
- 6. **Import**.

# **Copying Modules From A Library To Another**

- (in the same document or between documents/containers)
- 1. Open both source and target documents/containers,
- 2. Open the Macro Organizer (**K)**,

#### 3. Drag/drop from source to target. By default, modules are **moved**. To copy: **Ctrl** + drag/drop.

# **Hiding Modules**

Allows to (temporarily) simplify the tab row: right-click a tab then **> Hide**.

#### **Encrypting Libraries**

Encrypting a library makes a more secure code.

- ☞ Any library may be encrypted, except **Standard**.
- 1. Open the Macro Organizer (S), Libraries tab,
- 2. Select the **Location**,
- 3. Select the library,
- 4. Click **Password**,
- 5. Enter the **New password** and confirm,
- 6. Validate.
- **Warning**!

The encryption is **very** strong (AES): **password loss is irremediable!** ☞ **Always** keep a non-encrypted version for yourself.

# **IDE Keyboard Shortcuts**

Immediate execution **Shift** + **F5**

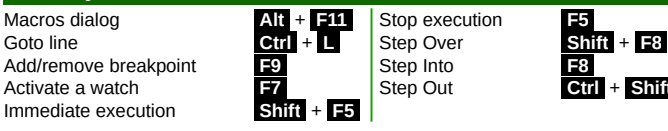

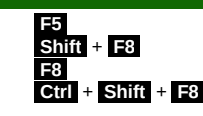

# **Credits**

**Author :** Jean-François Nifenecker – [jean-francois.nifenecker@laposte.net](mailto:jean-francois.nifenecker@laposte.net) *We are like dwarves perched on the shoulders of giants, and thus we are able to see more and farther than the*  latter. And this is not at all because of the acuteness of our sight or the stature of our body, but because we are<br>carried aloft and elevated by the magnitude of the giants (Bernard de Chartres [attr.])<br>**History** 

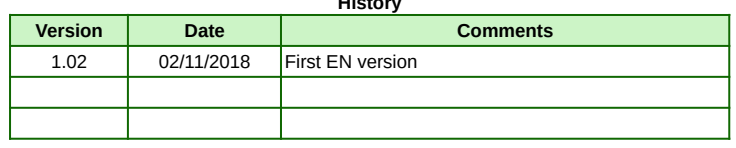

**License** This refcard is placed under the **CreativeCommons BY-SA v4 (intl)** license. More information: <https://creativecommons.org/licenses/by-sa/4.0/>

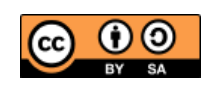